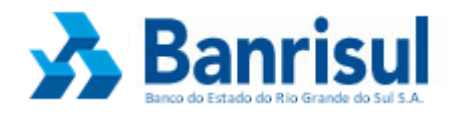

# **Manual de Instalação das Leitoras Smart Card**

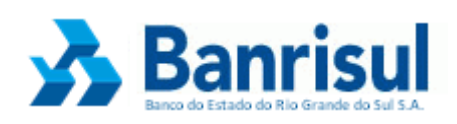

# Índice

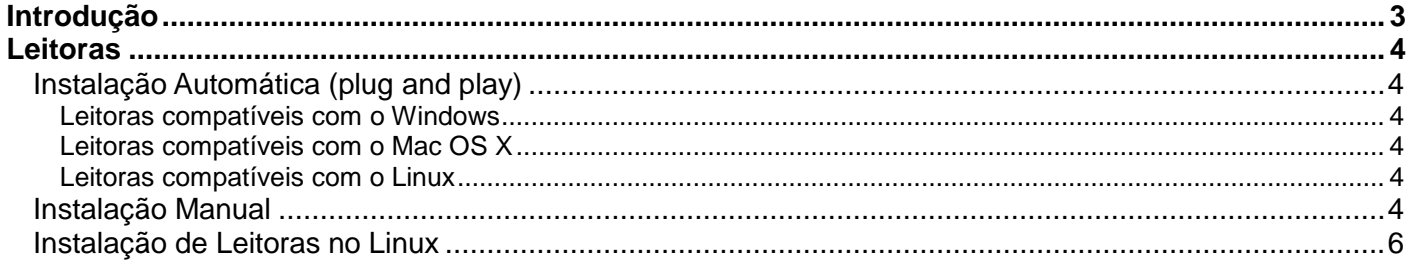

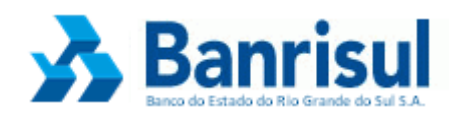

# <span id="page-2-0"></span>**Introdução**

Este documento tem como objetivo auxiliar o cliente na instalação de sua leitora Smart Card. Revelar quais leitoras estão homologadas pelo Banrisul além de informar sobre a forma de instalação e utilização das leitoras Smart Card. Este manual contempla os Sistemas Operacionais Windows, Linux e MAC OS X.

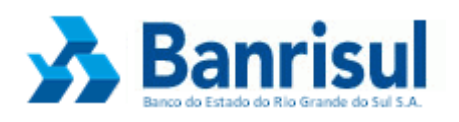

## <span id="page-3-1"></span><span id="page-3-0"></span>**Leitoras**

# **Instalação Automática (plug and play)**

- Conectar a leitora em uma porta USB do seu computador.
	- o Se a leitora for reconhecida, ela estará pronta para ser utilizada.
	- o Se o sistema não reconhecer à leitora, trocar de porta USB e testar novamente.
- Caso a leitora não funcione, verifique se a mesma é compatível com o seu computador e sistema operacional.

### <span id="page-3-2"></span>**Leitoras compatíveis com o Windows**

- Gemplus GemPC
- Perto
- Xiring Teo By Xiring
- Todos Argos Mini II
- Vasco
- ACS

#### <span id="page-3-3"></span>**Leitoras compatíveis com o Mac OS X**

- Gemplus GemPC
- Vasco

## <span id="page-3-4"></span>**Leitoras compatíveis com o Linux**

- Gemplus GemPC
- Xiring Teo By Xiring
- Vasco

## <span id="page-3-5"></span>**Instalação Manual**

Caso a leitora seja compatível e não tenha sido reconhecida pelo seu computador, esta deve ser instalada manualmente:

- Desconecte a leitora;
- Acesse www.banrisul.com.br e clique em **Agência Virtual** no menu à esquerda;
- Clique em **Leitoras Smart Card**;

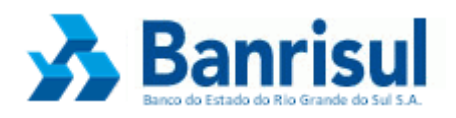

Identifique o fornecedor da sua leitora, clique na imagem e siga o passo a passo abaixo, de acordo com a leitora selecionada.

# **- GEMALTO**

- Links Relacionados e Ordenados clicar em: Suporte Técnico Gemalto (Drivers);
- Na página da leitora Selecione o modelo da sua leitora Clicar em drivers.
- No lado direito da página, será mostrada uma lista de drivers de acordo com o seu Sistema Operacional.
- Baixar o driver adequado e salvar no desktop (área de trabalho).
- Instalar o driver baixado anteriormente (executar). Obs.: o driver de Windows Vista  $\bullet$ necessita apenas ser salvo, não necessita executar.
- Reiniciar o computador > conectar a leitora > acessar o Home Banking > clicar em acesso por cartão.

# **- PERTO**

- **Links Relacionados e Ordenados –** Selecionar o item de acordo com seu Sistema Operacional.
- Baixar o driver adequado e salvar no desktop (área de trabalho).
- Instalar o driver baixado anteriormente (executar). Obs.: o driver de Windows Vista necessita apenas ser salvo, não necessita executar.
- Reiniciar o computador > conectar a leitora > acessar o Home Banking > clicar em acesso  $\bullet$ por cartão.

# **-TEO By XIRING**

- **Links Relacionados e Ordenados –** Selecionar o item de acordo com seu Sistema Operacional.
- Clicar em Salvar ou Executar.
- Instalar o driver baixado anteriormente (executar). Obs.: o driver de Windows Vista necessita apenas ser salvo, não necessita executar.
- Reiniciar o computador > conectar a leitora > acessar o Home Banking > clicar em acesso  $\bullet$ por cartão.

# **- TODOS**

- **Links Relacionados e Ordenados –** Selecionar o item de acordo com seu Sistema Operacional.
- Clicar em Salvar ou Executar.
- Instalar o driver baixado anteriormente (executar). Obs.: o driver de Windows Vista necessita apenas ser salvo, não necessita executar.
- Reiniciar o computador > conectar a leitora > acessar o Home Banking > clicar em acesso por cartão.

## **- VASCO**

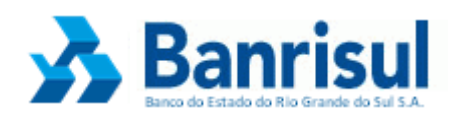

- **Links Relacionados e Ordenados –** Selecionar o item de acordo com seu Sistema Operacional.
- Clicar em Salvar ou Executar.
- Instalar o driver baixado anteriormente (executar). Obs.: o driver do Windows Vista basta ser salvo, não necessita executar.
- Reiniciar o computador > conectar a leitora > acessar o Home Banking > clicar em acesso por cartão.

# **- ACS**

- **Links Relacionados e Ordenados –** Selecionar Suporte Técnico ACS (Manuais e Drivers).
- Baixar o driver adequado e salvar no desktop (área de trabalho).
- Clicar em Salvar ou Executar.
- Instalar o driver baixado anteriormente (executar). Obs.: o driver de Windows Vista necessita apenas ser salvo, não necessita executar.
- <span id="page-5-0"></span>Reiniciar o computador > conectar a leitora > acessar o Home Banking > clicar em acesso por cartão.

## **Instalação de Leitoras no Linux**

As distribuições Linux mais utilizadas (Ubuntu e Fedora) já trazem consigo os pacotes necessários para o funcionamento do **Cartão Chipado Banrisul**. Se os pacotes "**pcsc-lite**" e "**ccid**" não vierem instalados, eles podem ser facilmente instalados através dos repositórios de ambas as distribuições:

## 1 a opção: Ubuntu: **sudo apt-get install pcscd**

2 a opção: Ubuntu: gerenciador grafico Synaptic, buscando o pacote "**pcscd**"

### 1 a opção: Fedora: **su -c "yum install pcsc-lite"**

2 a opção: Fedora: gerenciador gráfico system-config-packages, buscando o pacote "**pcsc-lite**"

Caso os procedimentos acima não funcionem, verifique se seu sistema operacional apresenta o pacote **openct** instalado, remova-o se conveniente e reinicie o serviço **pcscd**.

\* Debian/Ubuntu

#### **sudo apt-get remove openct**

#### **/etc/init.d/pcscd restart**

\* RedHat/Fedora

**yum erase openct**

#### **service pcscd restart**

Para maiores informações de instalação visite as páginas dos fabricantes nos Links Relacionados.